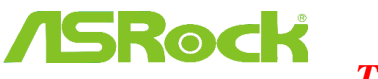

**Technical Reference - O&A** TSD-QA (2015/12)

# 1. B: B Windows 10 версия 1511 (Threshold 2 Build 10586), Z170 Extreme6 и Z170 Gaming K6 series модели може да не се събудят от Спящ Режим (S3) или да не влязат в режим на хибернация (S4) както трябва.

**O**: Моля посетете ASRock Download zone и актуализирайте BIOS а до следния BIOS или по късни версии.

Линк за изтегляне: http://www.asrock.com/support/download.asp

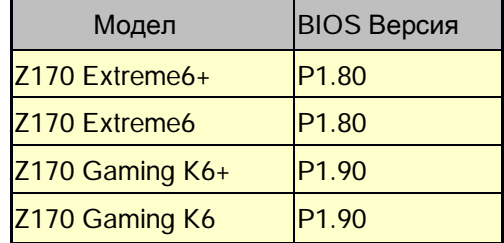

- 2. В: Когато се опитам да използвам 64-bit гост операционни системи с VMware, системата показва съобщение "This host supports Intel VT-X, but Intel VT-X is disabled".
	- O: Моля избрете конфигурация "Intel Virtualization Technology" в BIOSа за да позволите VT-х. (BIOS -> Advanced -> CPU Configuration -> Set "Intel Virtualization Technology" to "Enabled")

### 3. В: Моят Вееbox който използва Realtek Wireless LAN карта ни може да се свърже с моят рутер с 2.4GHz band.

O: Моля актуализирайте драйвера на Realtek Wireless (v2023.23.1030.2015) от нашия сайт от линка по-долу: Линк за изтегляне: http://www.asrock.com/nettop/Intel/Beebox%20Series/?cat=Download

## 4. В: Аз свързах PS/2 мишка с PS/2 съединителя на моята Intel 100 серии платформа но тя не работи.

А: Моля изберете "PS/2 Y-cable" на "Auto" в BIOSa.

(BIOS -> Advanced -> Super IO Configuration -> Set "PS/2 Y-cable" item to "Auto")

#### 5. B: Как мога да сменя режима на изключване в Windows 10 от Хибернация (S4) на изключване(S5)?

- О: Моля следвайте стъпките в Windows 10 по-долу.
- 1. Отворете [System] в Windows 10.
- 2. Изберете [Power & sleep] и влезте в [Additional power settings]

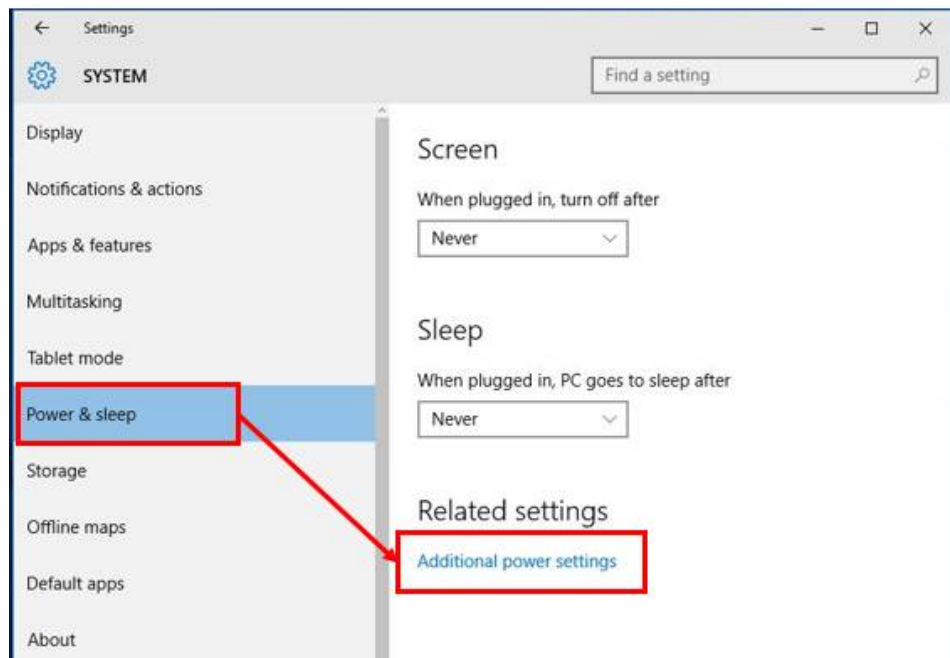

3. Изберете [Change what the power buttons do].

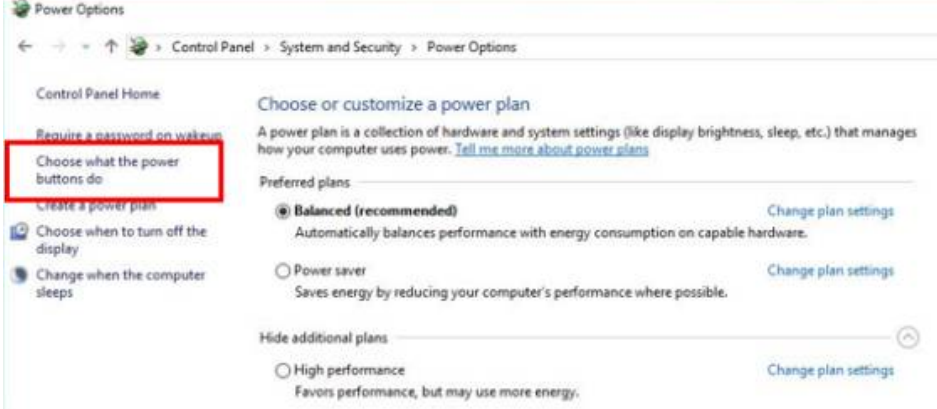

4. **Изберете** [Change settings that are currently unavailable].

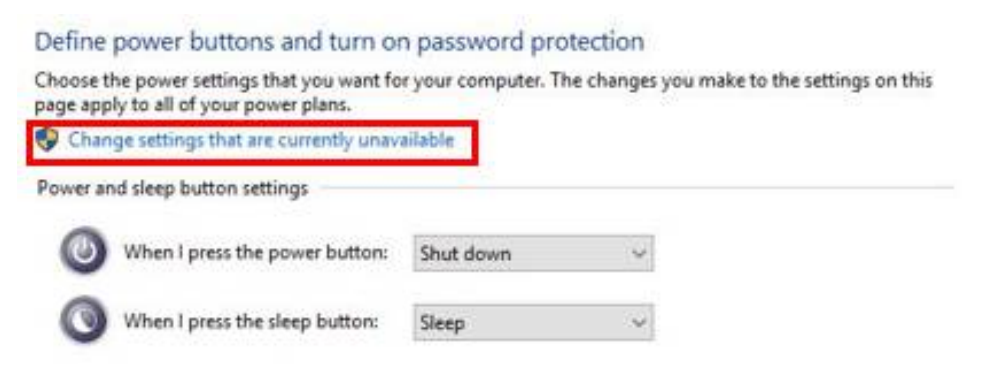

5. Махнете отметката [Turn on fast startup], след това запазете промените.

# Define power buttons and turn on password protection

Choose the power settings that you want for your computer. The changes you make to the settings on this page apply to all of your power plans.

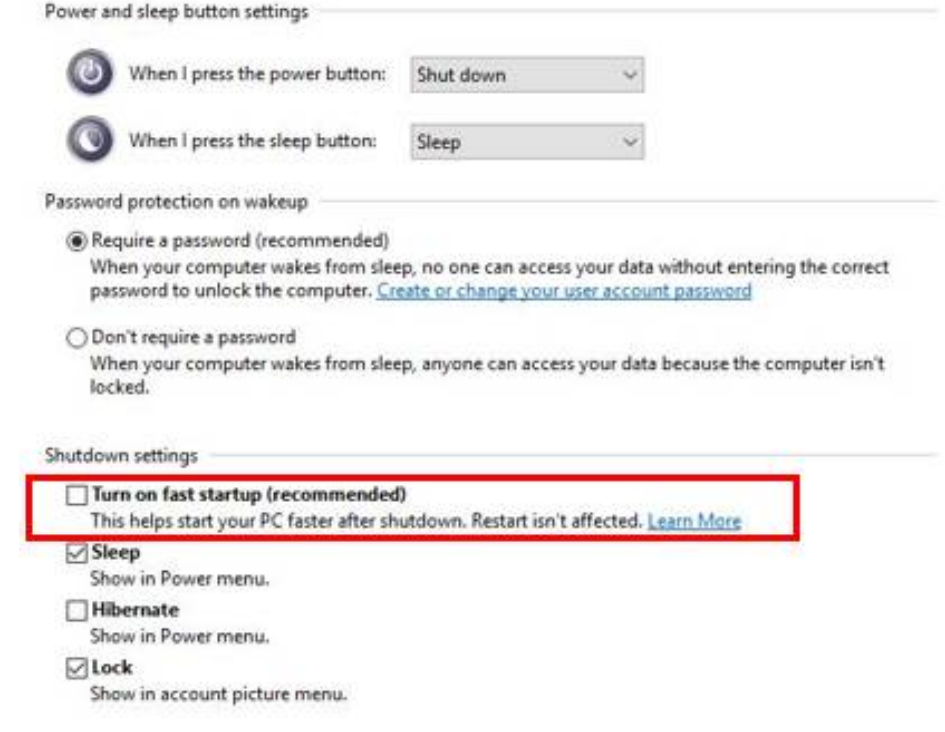

6. Край.